## Job Aid:

# Generating User Feedback Using Ratings and Forums

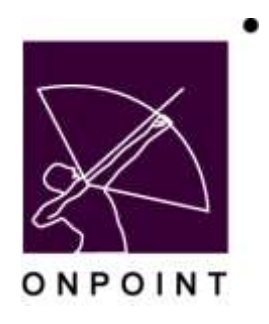

August 2014

This document contains proprietary and confidential information from OnPoint Digital, Inc. Any reproduction or distribution of these materials in whole or part without the expressed written consent of the company is strictly forbidden.

## **Table of Contents**

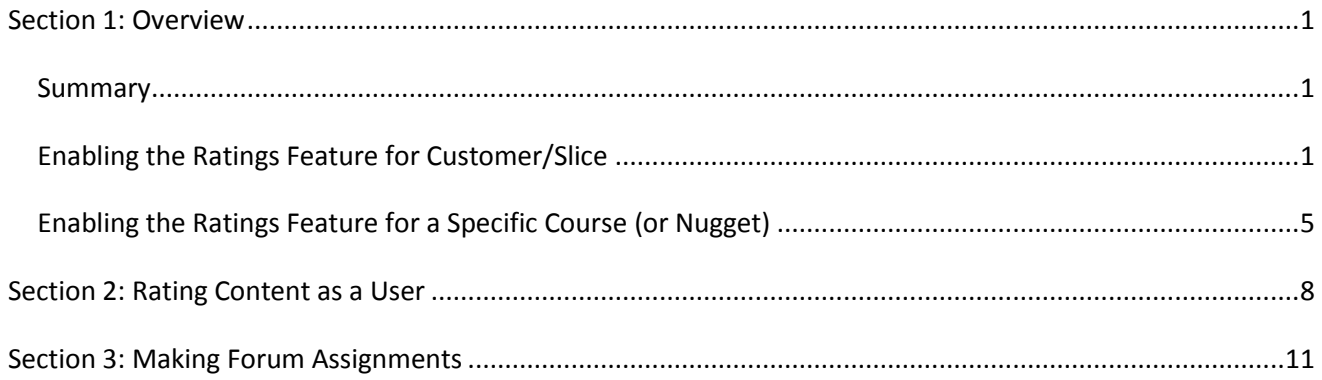

## <span id="page-2-0"></span>**Section 1: Overview**

#### <span id="page-2-1"></span>**Summary**

This brief guide details various ways you can generate user feedback by utilizing course and nugget ratings, as well as employing online forums which are related to objects such as groups, courses, activities, etc. Soliciting feedback from users can lead to increased engagement, such as providing valuable suggestions related to improving content and sharing good ideas and best practices among colleagues.

#### <span id="page-2-2"></span>**Enabling the Ratings Feature for Customer/Slice**

To enable users to provide ratings on courses and nuggets, this feature must be configured on the desired customer/slice. Additionally, this feature may be disabled at the course or nugget level.

- 1. Log into OPPortal using a Site Administrator login.
- 2. Log into OnPoint Course Manager (OPCM).
- 3. Select Administration > Configuration. (Figure 1)

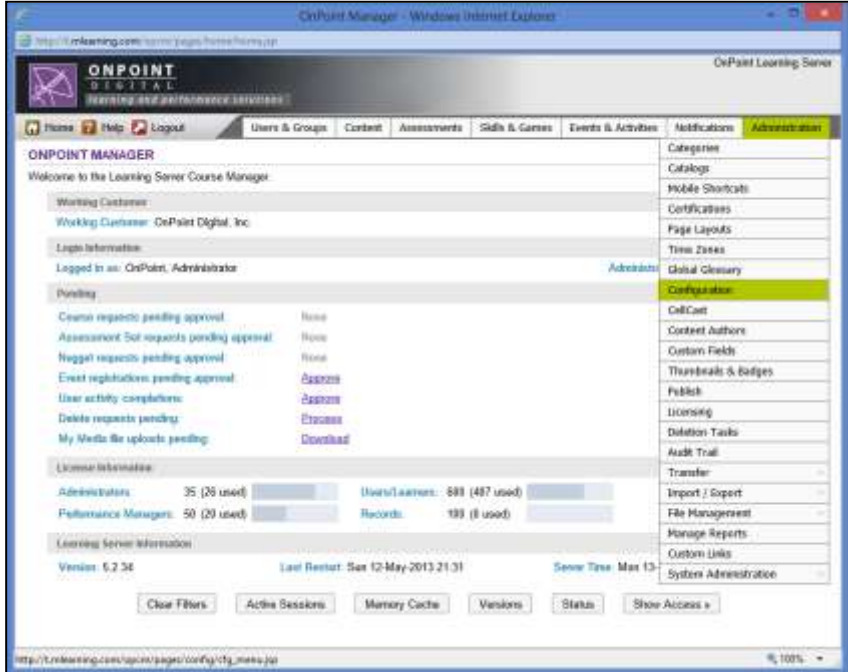

Figure 1

4. Select the Content Viewer tab. (Figure 2)

|                |                                                                        | OdPoint Manager - Windows Internet Eighterer                                                              |
|----------------|------------------------------------------------------------------------|----------------------------------------------------------------------------------------------------|
|                | http://Emileaming.com/opcm/pages/sonlig/clg_menu.jsp                   |                                                                                                    |
|                | <b>ONPOINT</b><br><b>DIGITAL</b><br>learning and performance surgrower | <b>OnPoint Learning Server</b>                                                                            |
|                | Home E Help & Logout<br>Lisers & Groups<br>Content.                    | Assessments<br>Events & Activities<br><b>Skills &amp; Games</b><br><b>Notifications</b><br>Administration |
|                | ADMINISTRATION: CONFIGURATION                                          |                                                                                                    |
|                | General<br>Course Manager                                              | User Security<br>Content Viewer Performance Manager Portal CellCard Document Manager<br>Email/SMS         |
|                | + Add Default Values<br>$\alpha$<br>Clear Cache<br>Search<br>C Refresh | Edit Customer Information                                                                                 |
| No             | Name (click to niff).                                                  | Value (click to rdit)                                                                                     |
|                | Date Display Format                                                    | MM/dd/yyyy                                                                                                |
| э              | Encrypt Mobile Data                                                    |                                                                                                    |
|                | OPEC Halp URL                                                          | http://www.onpointdigital.com/rupport                                                                     |
| $\overline{a}$ | <b>Show CE Credits</b>                                                 | ٧                                                                                                    |
| K              | <b>Use Arrower Remediation</b>                                         | v                                                                                                    |
| ñ              | Assignment Completion                                                  | <b>Any</b>                                                                                                |
|                | OpenID Timeout                                                         |                                                                                                    |
| R              | Maximum Activity File Upload Size                                      | 26                                                                                                    |

Figure 2

5. To enable users to rate courses, select Use Course Ratings. (Figure 3)

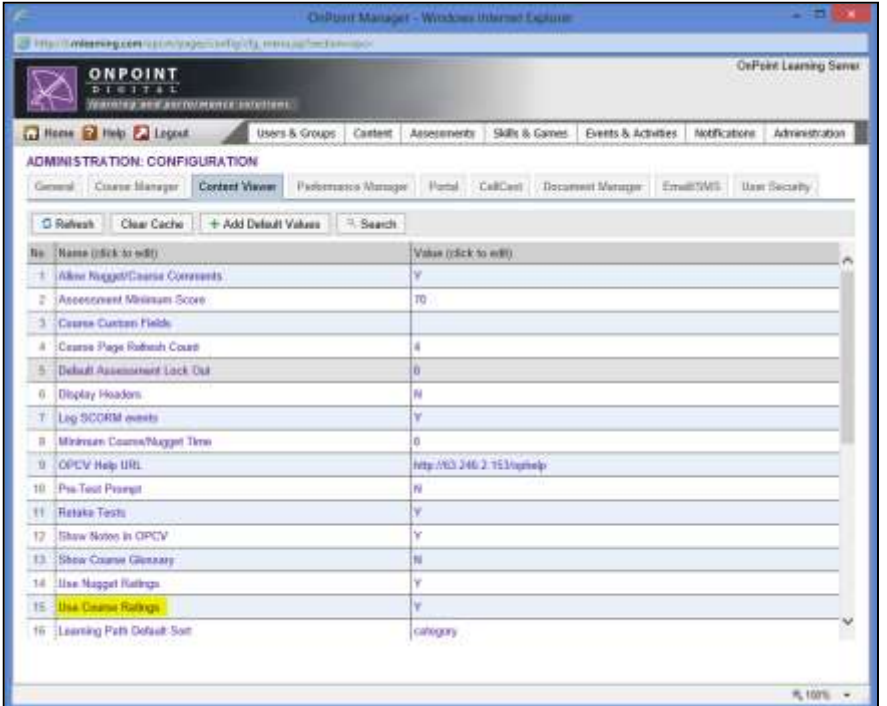

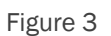

6. In the Configuration pop-up window, select the Yes radio button and select Save. (Figure 4)

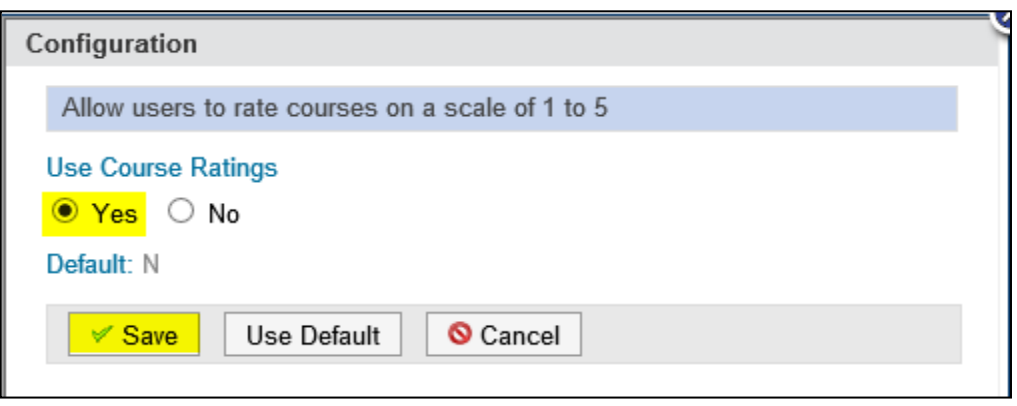

Figure 4

7. To enable users to rate nuggets, select Use Nugget Ratings. (Figure 5)

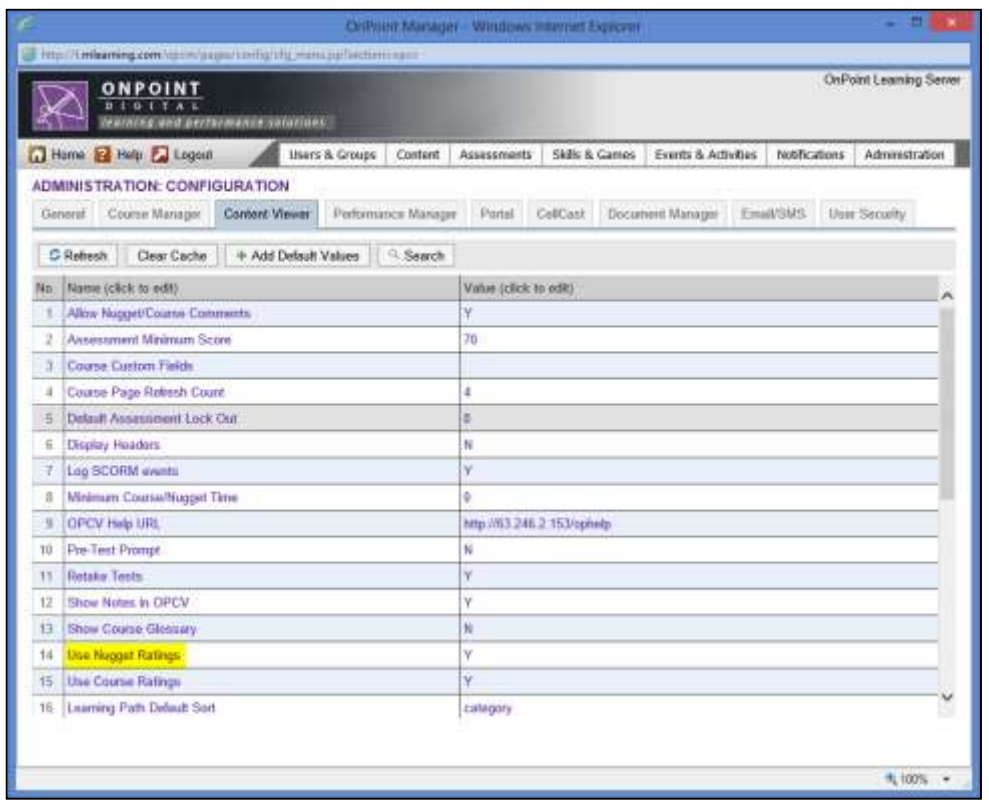

OnPoint Digital, Inc. <br>
All Rights Reserved August 2014 **4 of 13** August 2014 **4 of 13**

8. In the Configuration pop-up window, select the Yes radio button and select Save. (Figure 6)

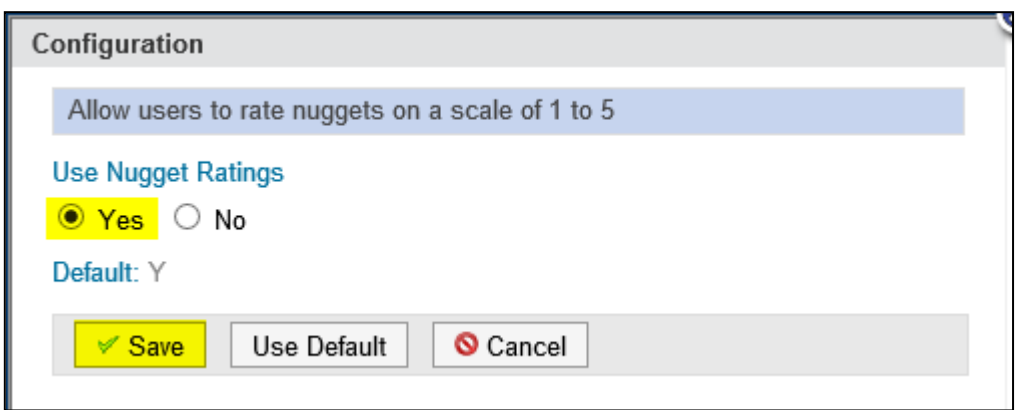

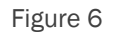

#### <span id="page-6-0"></span>**Enabling the Ratings Feature for a Specific Course (or Nugget)**

- 1. Log into OnPoint Course Manager (OPCM).
- 2. Select Content > Courses (or Nuggets). (Figure 7)

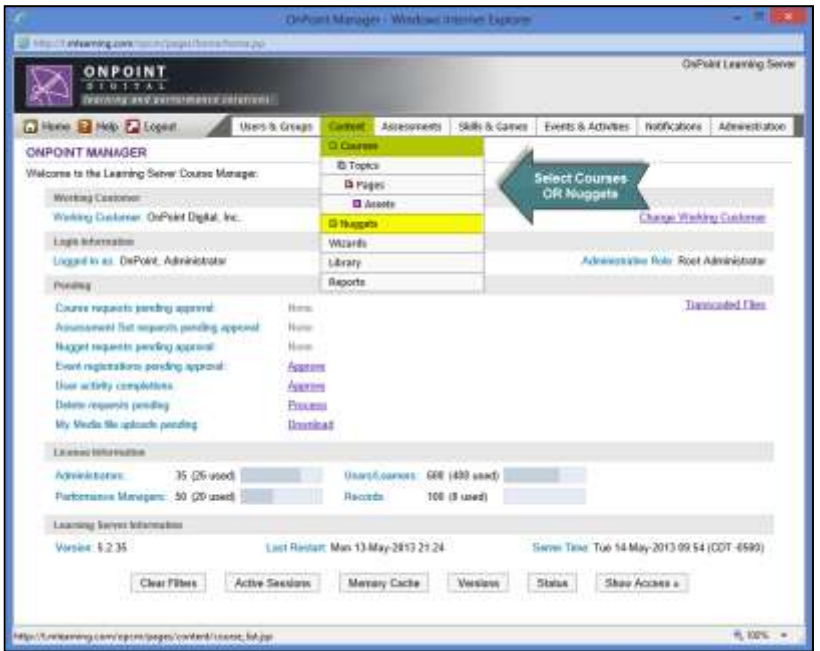

Figure 7

3. Select the desired course (or nugget). (Figure 8)

| ×.             |                                                                      |                    | OnPoint Manager - Windows Internet Explorer. |           |                     |                |                                | п |
|----------------|----------------------------------------------------------------------|--------------------|----------------------------------------------|-----------|---------------------|----------------|--------------------------------|---|
|                | http://t.mleaming.com/npcm/pages/content/course_fet.pp               |                    |                                              |           |                     |                |                                |   |
|                | <b>ONPOINT</b><br><b>GITAL</b><br>learning and performance solutions |                    |                                              |           |                     |                | <b>OnPoint Learning Server</b> |   |
|                | Home 2 Help 2 Logout<br><b>Users &amp; Groups</b><br>Content         | <b>Assessments</b> | Skills & Games                               |           | Events & Activities | Noblications   | Administration                 |   |
|                | <b>CONTENT: COURSES</b>                                              |                    |                                              |           |                     |                |                                |   |
|                | Course Wizard<br>+ Add Course                                        |                    |                                              |           |                     |                |                                |   |
|                | Y Filter Category: All                                               | w.                 | Name: mobile                                 | - Apply   |                     |                |                                |   |
|                |                                                                      |                    |                                              |           |                     |                |                                |   |
| ю              | Course Name (click to select)                                        | Version            | Updated                                      | Published |                     | <b>Formats</b> | <b>Status</b>                  |   |
|                | <b>Test Content for New Publishing</b>                               |                    |                                              |           |                     |                |                                |   |
|                | *** Mobile SCORM                                                     | 1                  | 12/28/2010                                   | Yes       |                     | WEB APP MWEB   | Active                         |   |
| 00165<br>00247 | Mobile Loaming Comes of Age "HTML"                                   | 1                  | 11/14/2012                                   | Yes       |                     | WEB APP MWEB   | Active                         |   |
|                | New Content Created for Mobile Testing                               |                    |                                              |           |                     |                |                                |   |
| 00045          | Mobile Course with Test                                              | t                  | 05/24/2010                                   | Yes       |                     | WEB APP MWEB   | Active                         |   |
| 00167          | Mobile SCORM Flash Demo                                              |                    | 05/08/2010                                   | Yes       |                     | WEB APP        | Active                         |   |

Figure 8

4. Select the Advanced tab. (Figure 9)

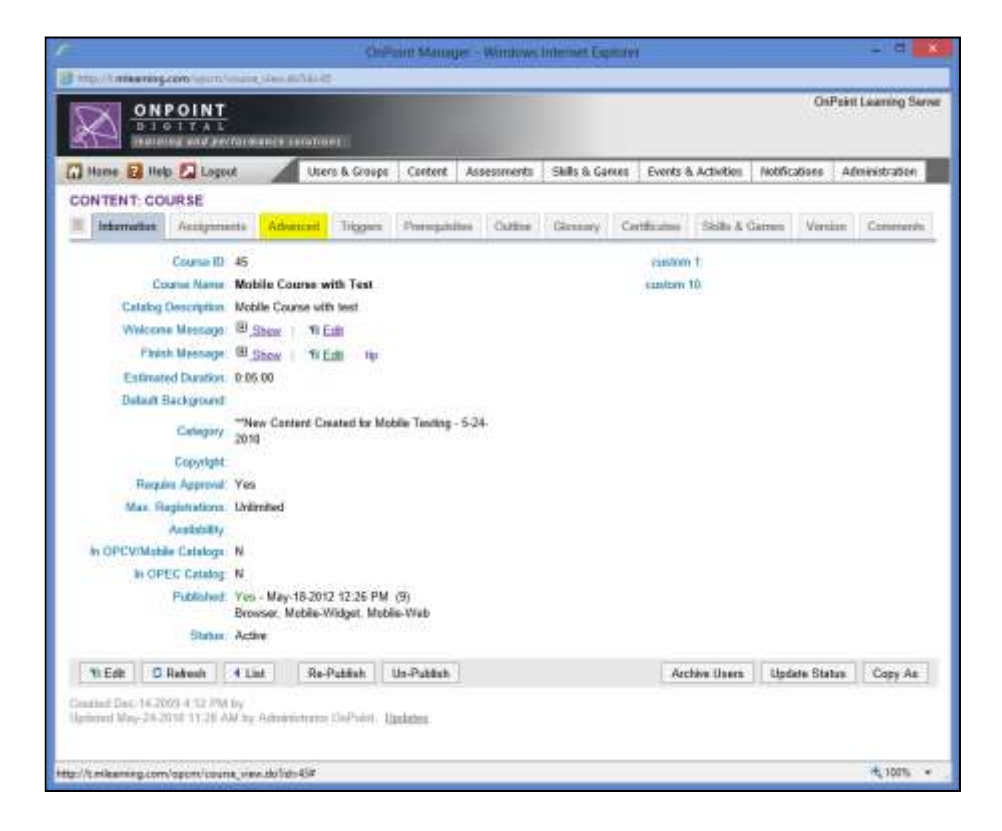

OnPoint Digital, Inc. **All Rights Reserved** 

5. Select Edit. (Figure 10)

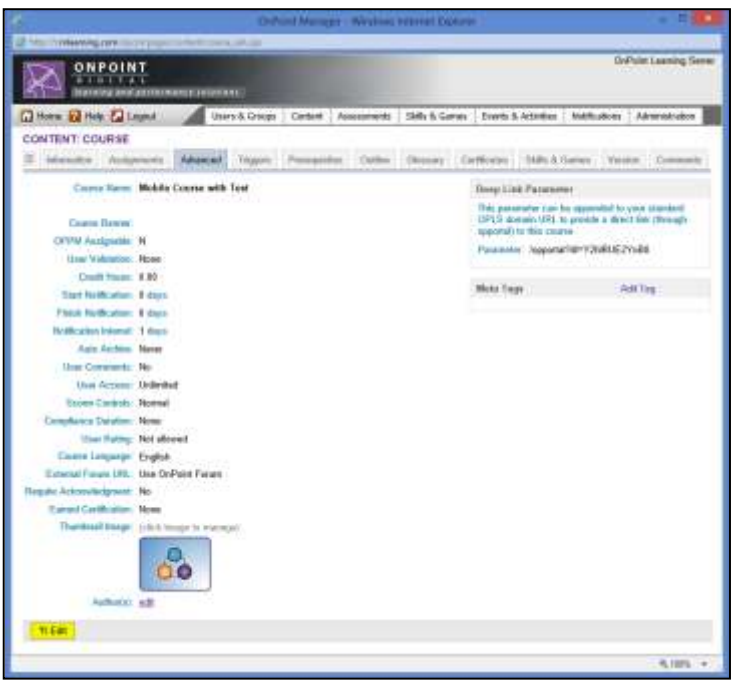

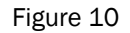

6. From the Allow User Rating select box, select Yes and select Save. (Figure 11)

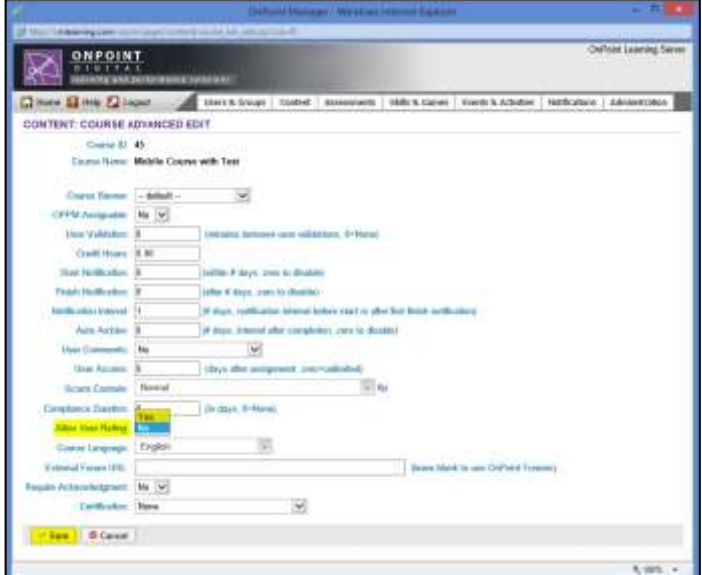

Figure 11

## <span id="page-9-0"></span>**Section 2: Rating Content as a User**

- 1. Log into OPPortal.
- 2. Select the **Courses** tab to open the OnPoint Content Viewer (OPCV). (Figure 12)

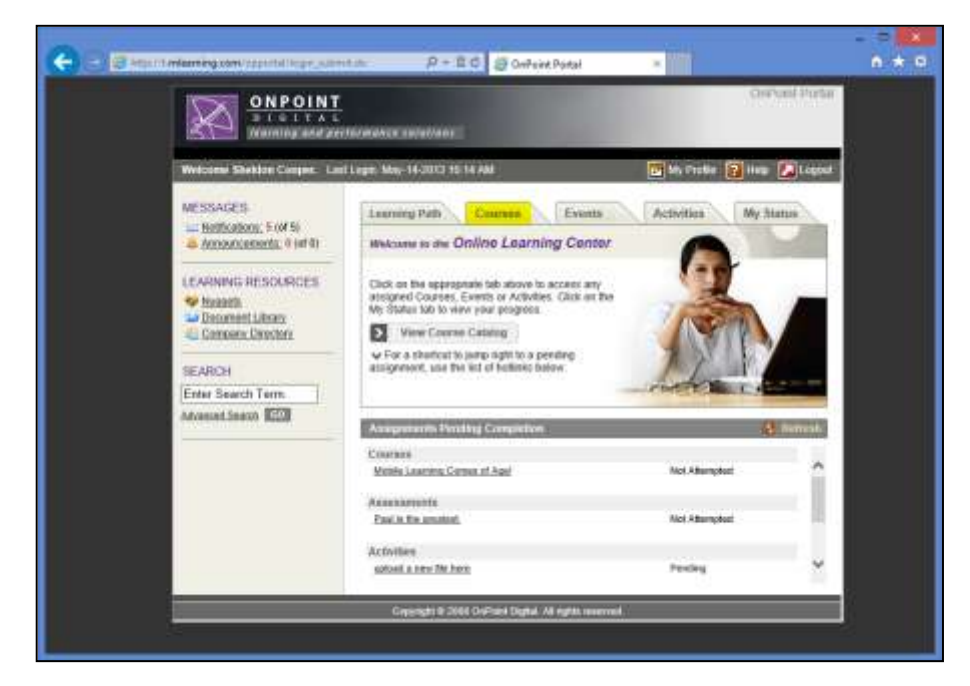

Figure 12

3. Select All to view assigned courses and nuggets. (Figure 13)

|                                     |          | Http://t.mleaning.com/opcy/pages/course/course_litt.jap |                   |           |                          |               |                |                        |                                             |             |  |
|-------------------------------------|----------|---------------------------------------------------------|-------------------|-----------|--------------------------|---------------|----------------|------------------------|---------------------------------------------|-------------|--|
| <b>Courses</b>                      |          |                                                         |                   |           |                          |               |                |                        | <b>B</b> Notes <b>2</b> Help <b>2</b> Close |             |  |
| Learning Path                       | Courses. | <b>Events</b>                                           | <b>Activities</b> | My Status | Fonums:                  | Games:        |                |                        |                                             |             |  |
|                                     | Category |                                                         |                   |           |                          | Language<br>× |                | v<br>Enter Suarch Term |                                             | $Q_{\rm c}$ |  |
| <b>Assignments</b>                  | Catalog  |                                                         |                   |           |                          | Show          | All<br>Courses | Assessment Sets        | Nuggets                                     |             |  |
| <b>Title</b>                        |          |                                                         | Duration          |           | Required / Optional Type |               | <b>Status</b>  | Action                 |                                             | Rating      |  |
| iPhone User Guide                   |          |                                                         | 0.05:00           | Required. |                          | Nugget        | Completed      | Browse                 |                                             |             |  |
| Mobile Learning Cornes of Agel<br>٠ |          |                                                         | 0:15:00           | Required  |                          | Course        | Completed      | Browse                 |                                             |             |  |
| Sample Nugget                       |          |                                                         | 0:02:00           | Required  |                          | Nugget        | Not Attempted  | Start                  |                                             |             |  |
| Sample Video Nugget                 |          |                                                         | 0.00:00           | Required  |                          | Nugget        | Not Attompted  | Start                  |                                             |             |  |

Figure 13

4. To access the Rate feature, expand the listing of the content you wish to rate by selecting the small triangle adjacent to the Assignment Title. (Figure 14)

| <b>Courses</b>                  |                    |                   |                          |               |               |                        | Notes 7 Help 2 Close |
|---------------------------------|--------------------|-------------------|--------------------------|---------------|---------------|------------------------|----------------------|
| Learning Path                   | Courses<br>Events: | <b>Activities</b> | My Status<br>Focums      | Games         |               |                        |                      |
|                                 | Category           |                   |                          | v<br>Language |               | ÷<br>Enter Search Term | $Q_{c}$              |
| Assignments                     | Catalog            |                   |                          | All<br>Show:  | Courses       | Assessment Sets        | Nuggets              |
| Title                           |                    | <b>Duration</b>   | Required / Optional Type |               | <b>Status</b> | Action                 | Rating               |
| iPhone User Guide               |                    | 0:05:00           | Required                 | Nugget        | Completed     | Browse                 |                      |
| » Mobile Learning Comes of Agel |                    | 0.15.00           | Required                 | Course        | Completed     | Browse                 |                      |
| Sample Nugget                   |                    | 0:02:00           | Required                 | Nugget        | Not Attempted | Start                  |                      |
| Sample Video Nugget             |                    | 0:00:00           | Required                 | Nugget        | Not Attempted | Start                  |                      |

Figure 14

5. Select Rate. (Figure 15)

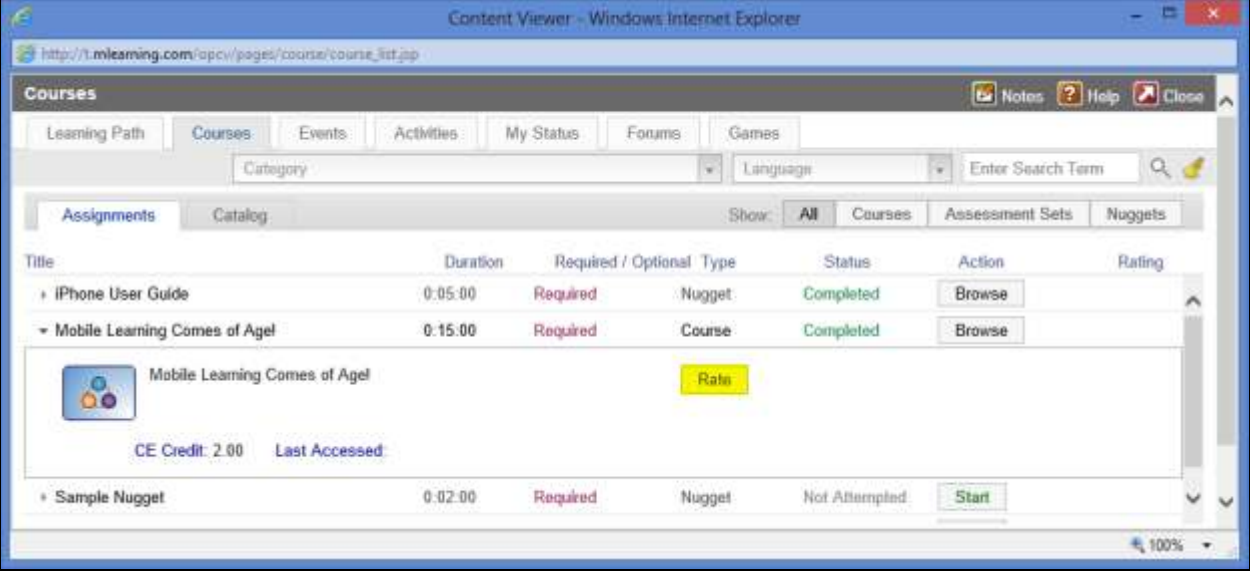

Figure 15

6. Rate the content on a scale of 1 to 5 (1 is the lowest score, 5 is the highest) and select Save. (Figure 16)

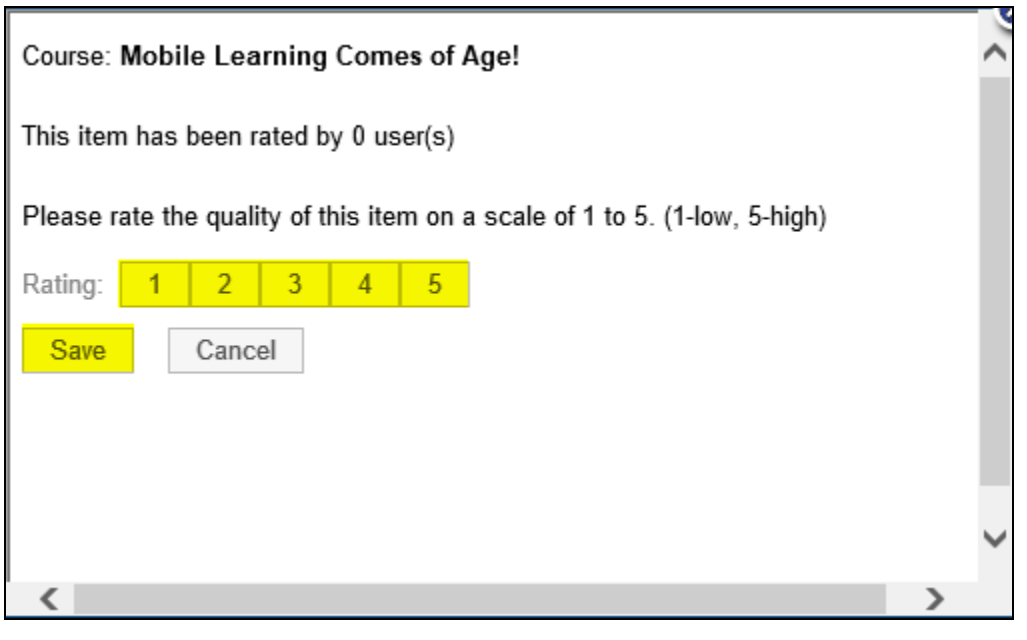

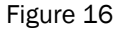

7. Additionally, when you have completed the content you will be prompted at that time to rate content. If you do not desire to rate the course at this time, simply select Close. (Figure 17)

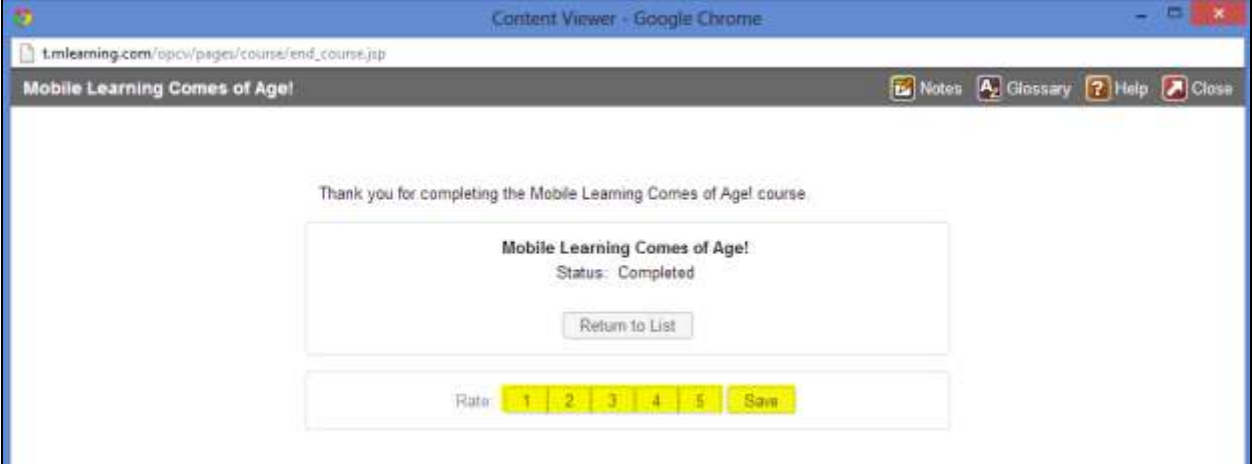

Figure 17

Note the user will not be prompted to rate nuggets and SCORM courses created with SCORM controls minimized.

### <span id="page-12-0"></span>**Section 3: Making Forum Assignments**

- 1. Log into OPPortal using a Site Administrator login.
- 2. Select Notifications > Forums. (Figure 18)

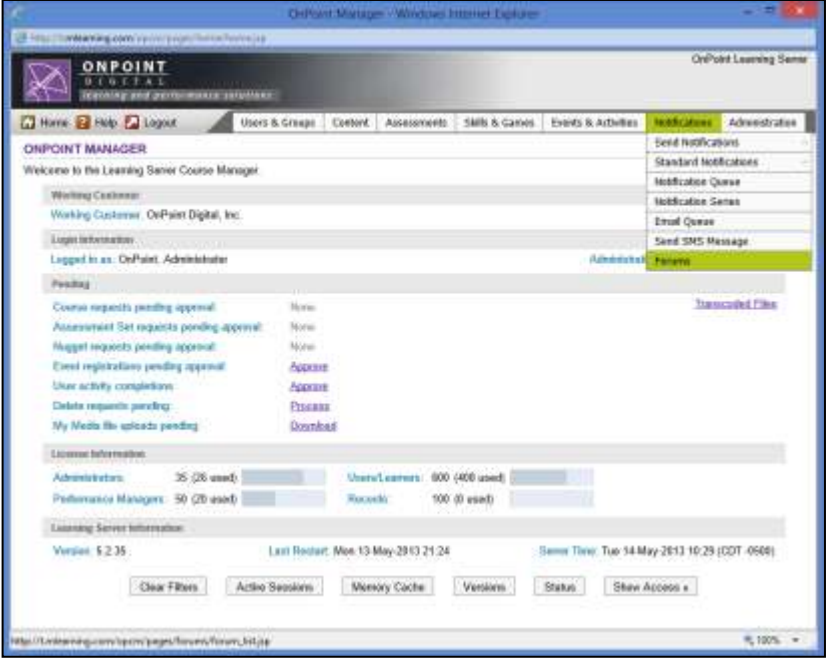

Figure 18

3. Select the desired forum from the forum list. To filter the forum list, simply enter any portion of the forum name in the Filter Name textbox. (Figure 19)

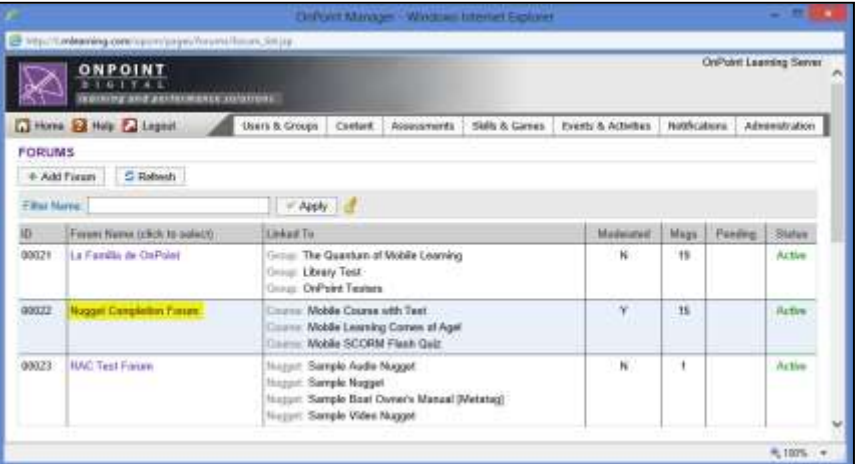

4. Select the Assignments tab. (Figure 20)

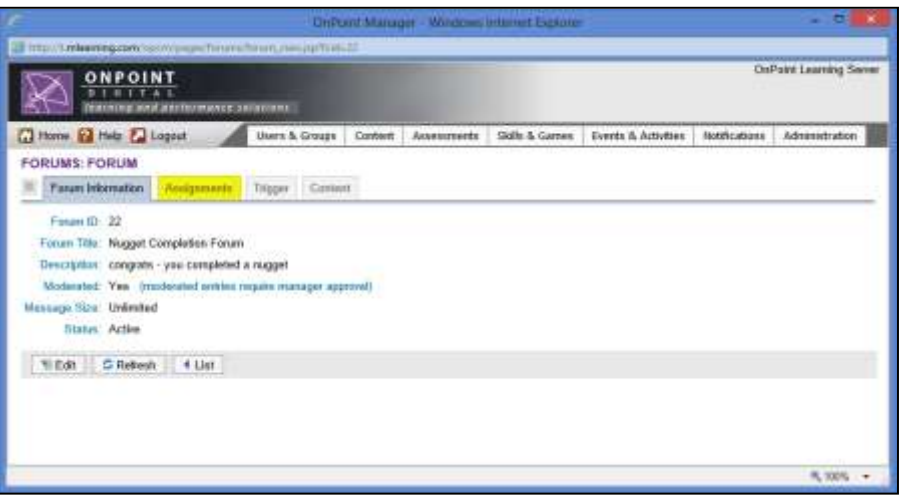

Figure 20

5. To generate a list of available assignments, select an object type from the Type search criteria dropdown box. The included object types to which you may assign a forum include Group, Job Code, Course, Nugget, Activity, Event and General. (Figure 21)

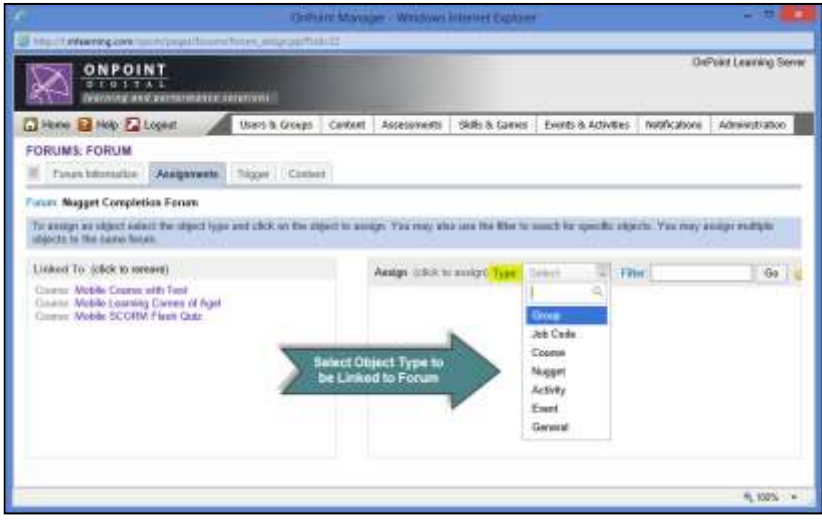

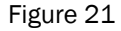

6. Select an assignment/object from the generated list. (Figure 21) This action will link the selected forum to the assignment (i.e. course, nugget, activity, and event) or object (group, job code, general) and any users who have been assigned the course will have access to the forum. Similarly, any users who are a member of a group to which the forum is assigned will now have access to the forum. (Figure 22)

OnPoint Digital, Inc. **All Rights Reserved Contract Contract Contract Contract Contract Contract Contract Contract Contract Contract Contract Contract Contract Contract Contract Contract Contract Contract Contract Contra** 

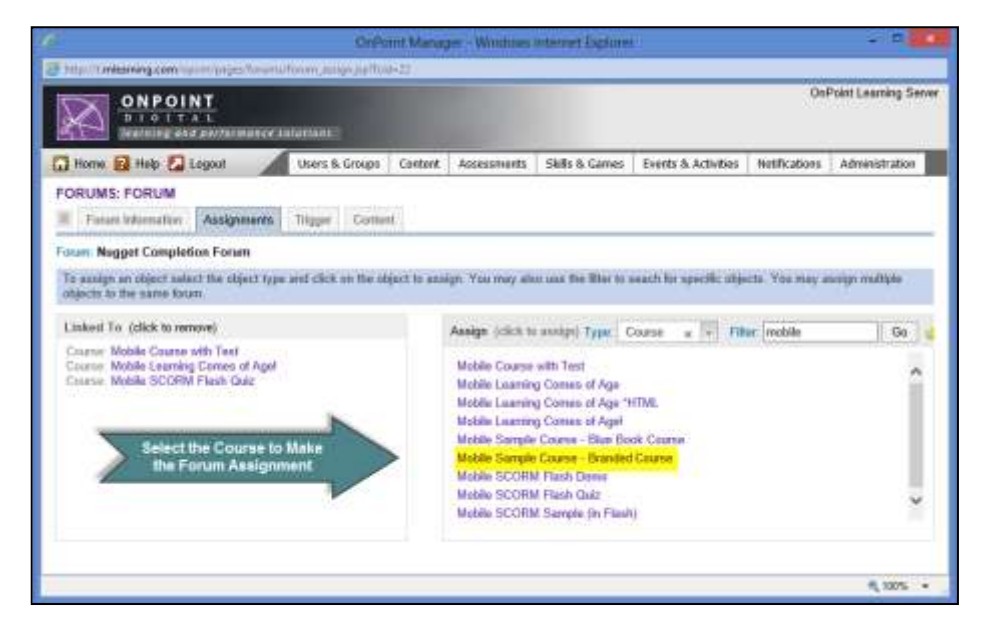

Figure 22